## **Version 7.1 Pesticide Use Changes**

#### General Changes

Pesticide Usage has been significantly improved with many new capabilities:

- 1. The system will now record multiple active ingredients contained in a product.
- 2. Product use dilutions are no longer entered on the desktop and then chosen on the scanner. All Products are now entered on the desktop as a concentrate or as a ready-to-use product.
- 3. The user can now create mixes of products and product dilutions of their choice as needed on the scanner.
- 4. A mix can be created without specifying a target pest. The target pest can be specified when using that mix.
- 5. A user-created Mix stays on the scanner for future use.
- 6. Mixed quantity is not an inventory system. If the user mixes a gallon of solution and uses a gallon of it, the mix isn't automatically deleted. The mix description is kept until the user deletes it. The quantity is merely used to create the proper concentration.
- 7. Lot Numbers are persistent for products but when servicing a new account the user will be asked to verify that the previous Lot Number(s) is still correct.
- 8. The "Remember Me" checkbox on the Product Use screen allows the user to specify that the current product will be used in multiple Service Locations. If checked then the next time the user clicks Apply Product the screen will display the previously used mix information. The user can then specify the quantity of that mix to use at the new location or use the previous quantity.

#### Version 7.1 Pesticide Use Changes:

#### Insecticide Tab

There are now four checkboxes on the insecticide product description when entering a product on the desktop:

- 1. If "Is Liquid" is checked then measurements are in liquid ounces or milliliters depending on the "Use Metric" checkbox.
- 2. If the "Use Metric" checkbox is checked then the product is measured in milliliters or grams depending on the "Is Liquid" checkbox.
- 3. If "Ready to Use" is checked then this product is not a concentrate which requires it to be diluted. This product is applied as it is packaged i.e aerosol, granules, stations, blocks.
- 4. If "Contained in a Device "is checked then the product is self-contained such as a ant station. When checked the type of device or container can also be chosen as well as a weight for the pesticide. Note: EPA approved labels are very inconsistent and many labels do not provide weight. If none is provided then leave blank.

#### Examples:

*Ready To Use*

#### Insecticides Funigants Baits Lures Monitors  $\vert \blacktriangle \vert$ Regulatory Number Manufacture Description .<br>dvion Cockroach Bait Arena 100-1485 Sygenta Advion Gel 100-1484 Sygenta  $\Box$ **BS80000** Ant/Roach Spray IQSI Chemical Company CB-120983 Chemical Bait LiphaTech CB-120983 IQSI Baiting Co. Chemical Bait-Ext  $\vert \cdot \vert$  $\sim$  Insert **Av Change Q**elete

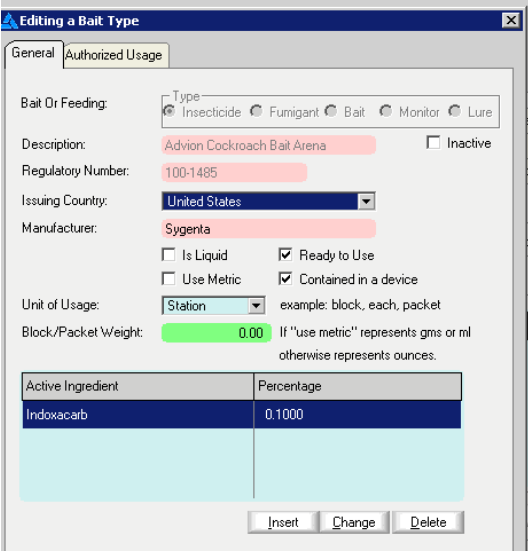

#### *Concentrate*

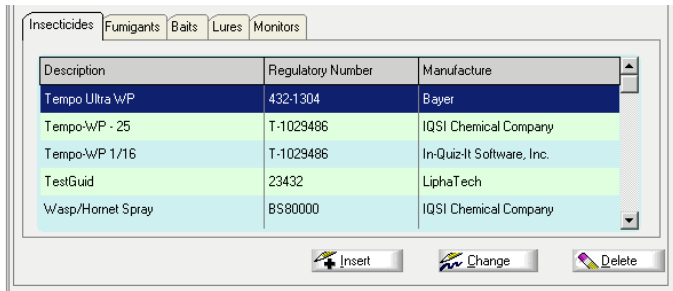

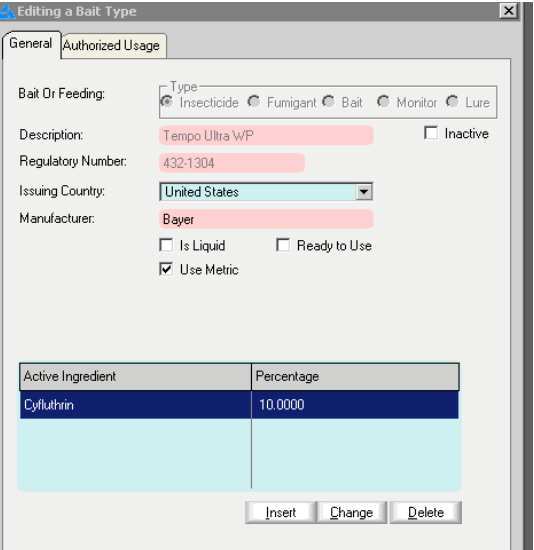

#### Version 7.1 Pesticide Use Changes:

#### **Fumigants**

Has additional descriptive information capabilities added.

#### Baits Tab

Baits are used as either dry blocks or granules; or they can be liquids. The choices are the same checkboxes except that Unit of Usage is assumed to be a packet or block if it is not a liquid.

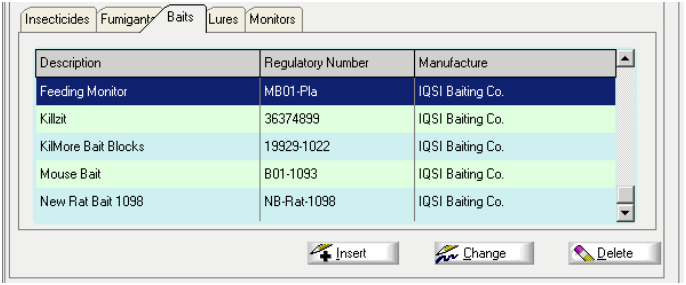

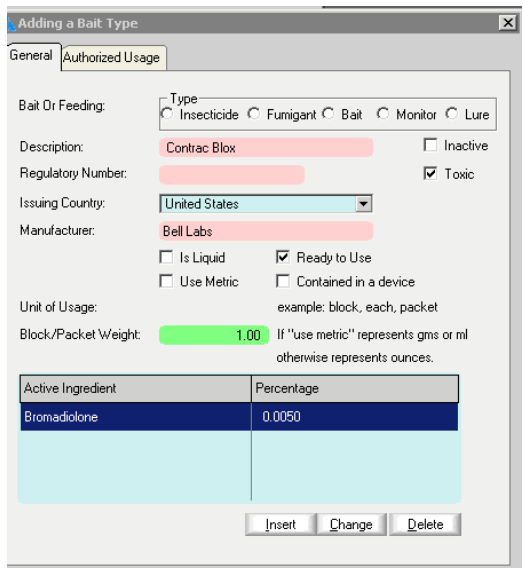

### Lures

Has additional descriptive information capabilities added.

#### **Monitors**

Has additional descriptive information capabilities added.

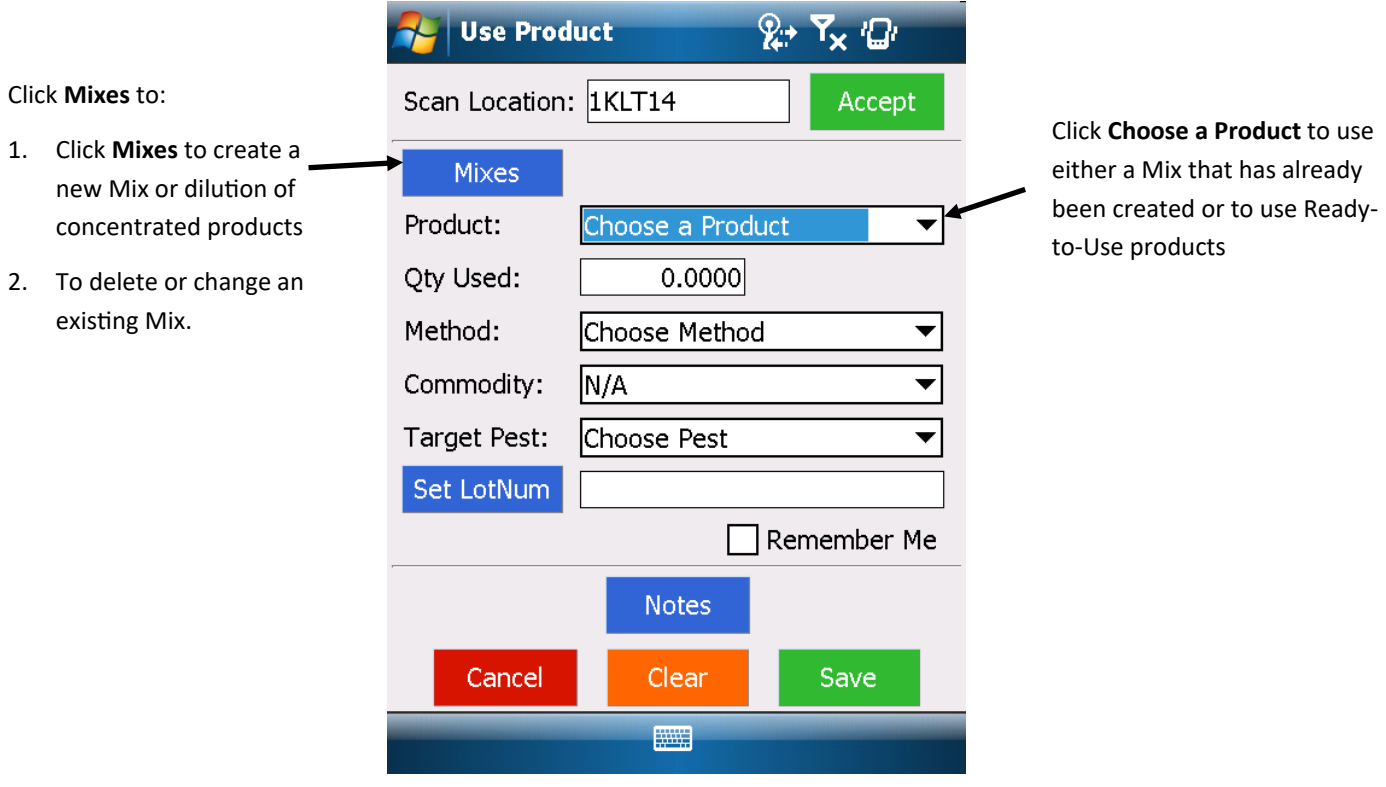

# Click **Add** to create a new Mix

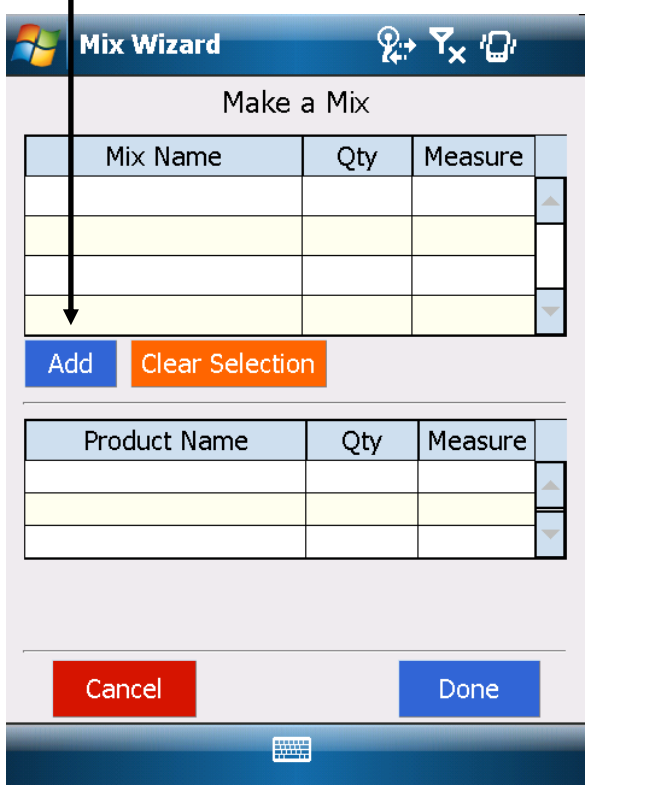

Enter the Mix name, the quantity, and the application method. The Target Pest can either be specified now or at the time of use. If the mix is to be used for multiple types of pests then wait till it is used to enter this information.

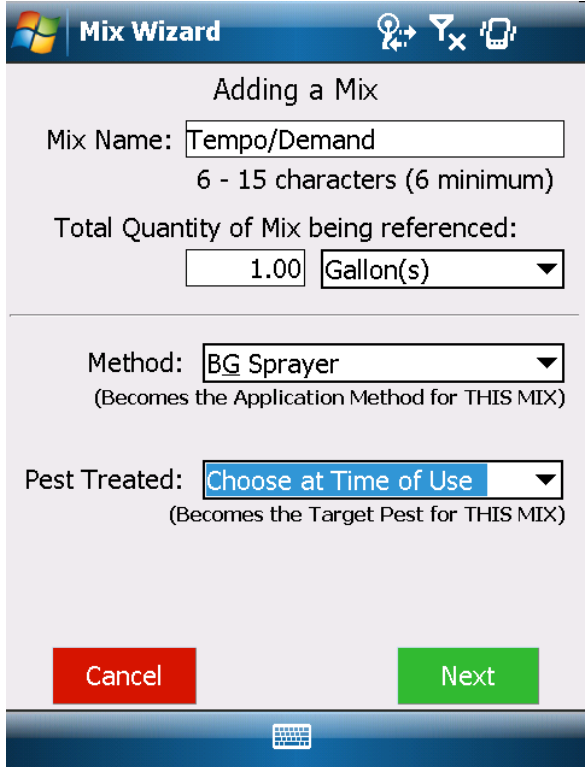

Page 4 5/10/2017

Choose the Product and enter the quantity of product to use. Then click Lot Number to enter it.

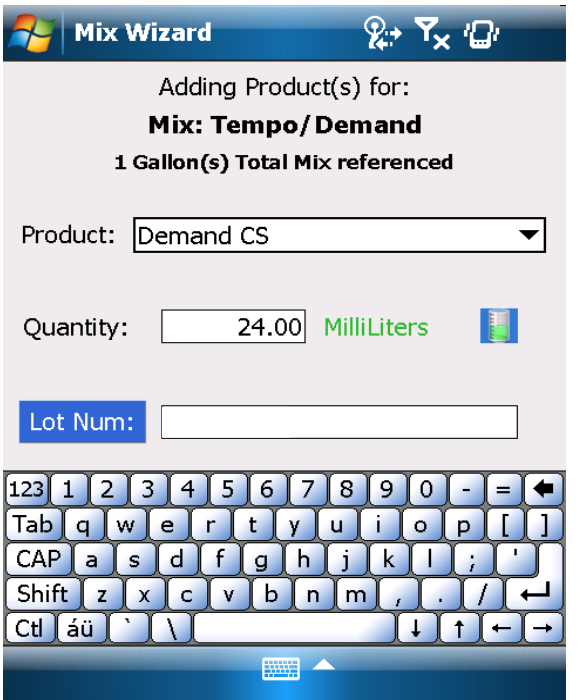

If the Product has been previously used, the last Lot Number will be shown. If this Lot Number is correct close the popup keyboard and click Save or if not, enter a new Lot Number.

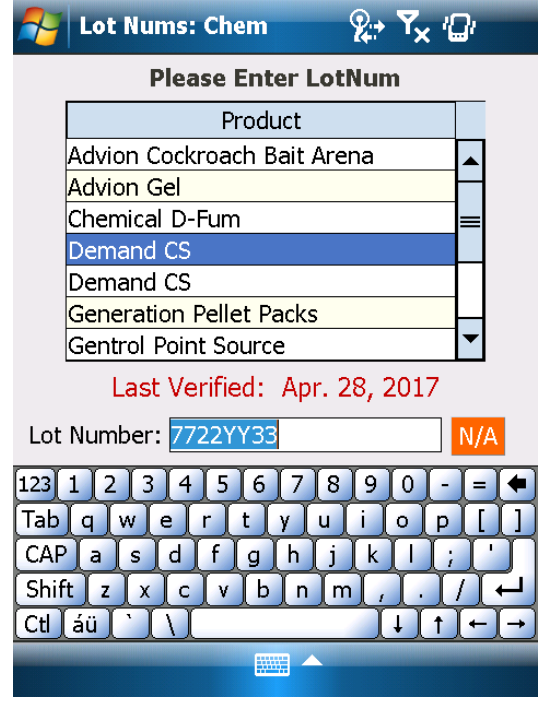

 $\mathbb{R}^+$   $\mathbb{Z}_\mathsf{x}$   $\mathbb{Q}_\ell$ **Mix Wizard** Ading Product(s) for: Mix Tempo/Demand 1 Gallon V Total Mix referenced Product:  $Demand$  $\blacktriangledown$ Quantity:  $24.00$ MilliLiters H Lot Num: 7722YY33 Add this Cancel Product || 1

Click Add this Product **If additional products will be added to the Mix click** Add otherwise click Done

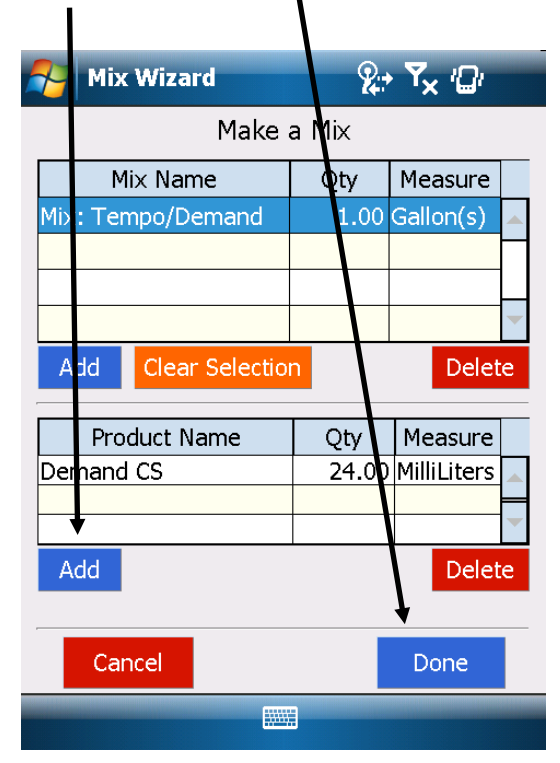

Page 5 5/10/2017

You will be returned to this screen. Now click Choose a Product

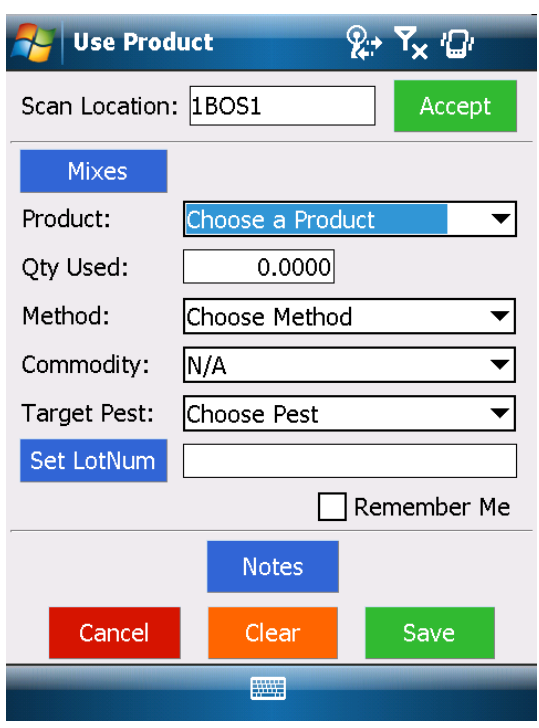

The Mix that was created will be shown, choose it.

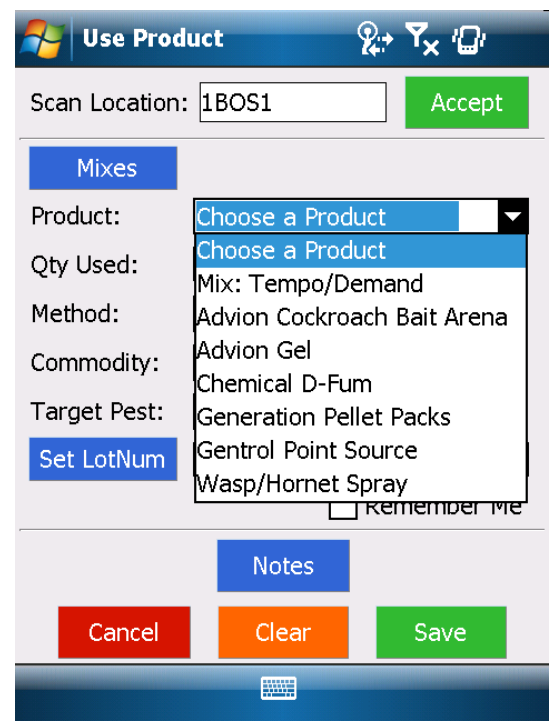

Enter the quantity of the mix applied, the Target Pest and then click Save

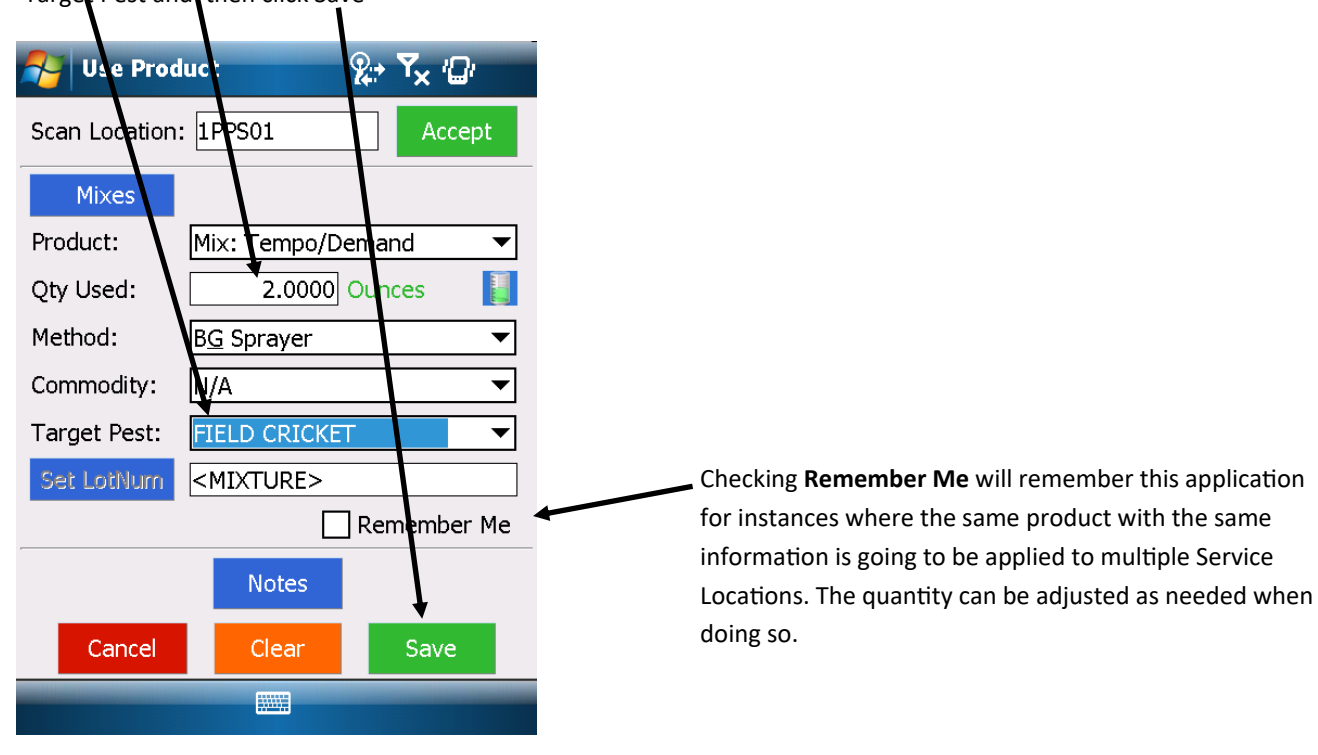

Click Choose a Product. Only Mixes and RTU products are shown in this list.

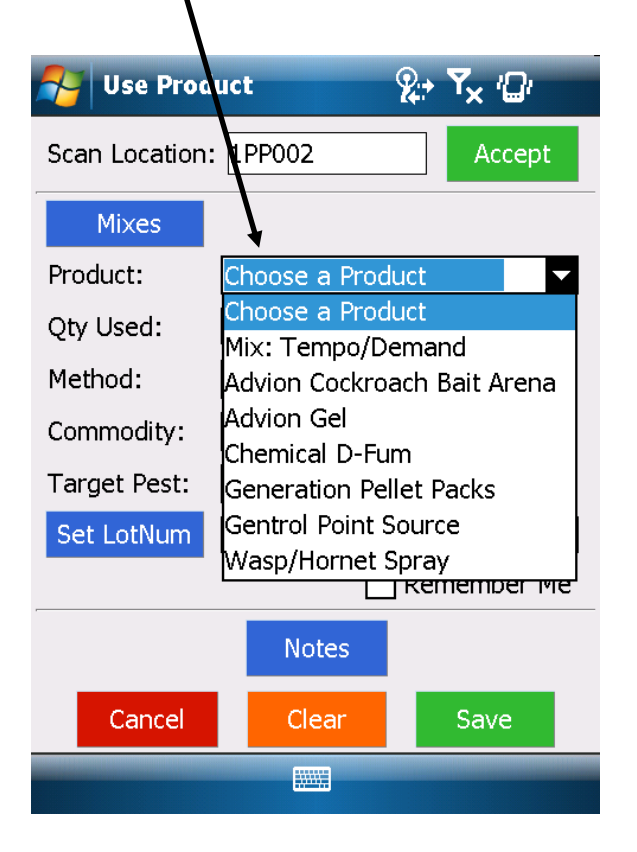

The unit of measurement is automatically completed. Enter the Quantity Used, Application Method, Target Pest and Lot Number. Click Save

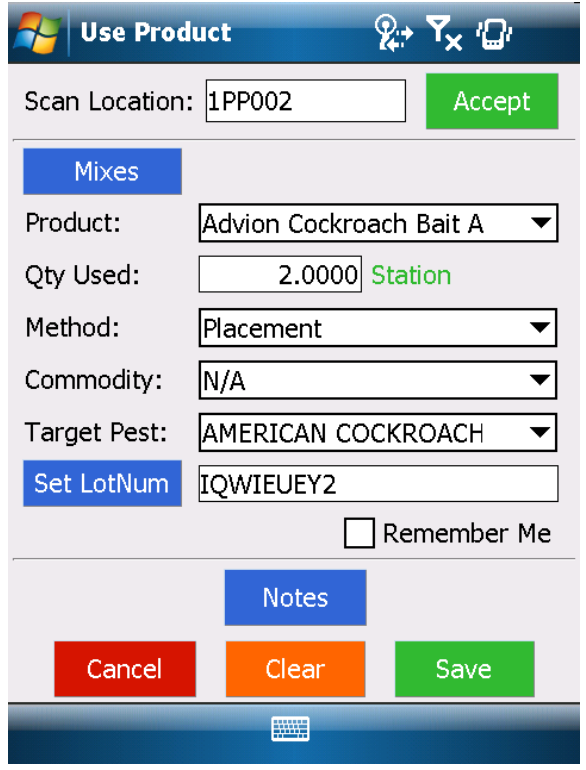